# How to Configure a Micro DC Xpress in Local Edge Configurator as a Partner

#### **Table of Contents**

| 1. Login to Your Partner Page                                                                  | . 2  |
|------------------------------------------------------------------------------------------------|------|
| 2. Create a New Solution                                                                       | . 4  |
| 3. Open the Catalog and Choose the Micro DC Xpress You Want                                    | . 4  |
| 4. Configure the Micro DC Xpress                                                               | . 5  |
| 5. Click Add to Complete the Configuration Process                                             | . 6  |
| 6. View the Bill of Materials of the Configured Micro DC Xpress                                | . 7  |
| 7. Download Rack Assembly Report and Shipping Details Report of the Configured Micro DC Xpress | . 8  |
| 8. The Contents of a Rack Assembly Report                                                      | . 9  |
| 9. The Contents of a Shipping Details Report                                                   | . 10 |
| 10. Save the Micro DC Xpress Solution on designportal.apc.com                                  | . 10 |
| 11. The Solution Overview on designportal apc.com                                              | . 11 |

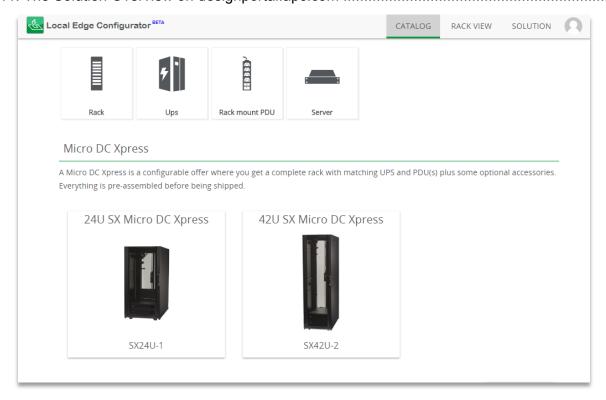

The Catalog page of Local Edge Configurator.

### 1. Login to Your Partner Page

You access your partner page from any of these URLs:

• apc.com/personalpage

Type in your account details to log in.

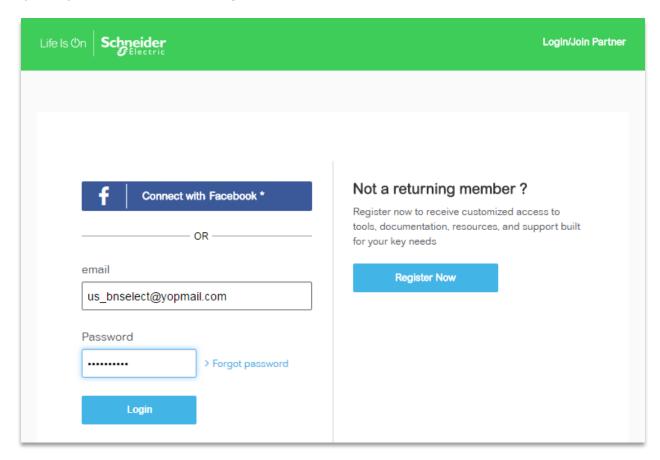

The Login Page on the Partner site.

You can access the Local Edge Configurator Tool under the "Quick Links" section. There is a dedicated location and link into the tool itself.

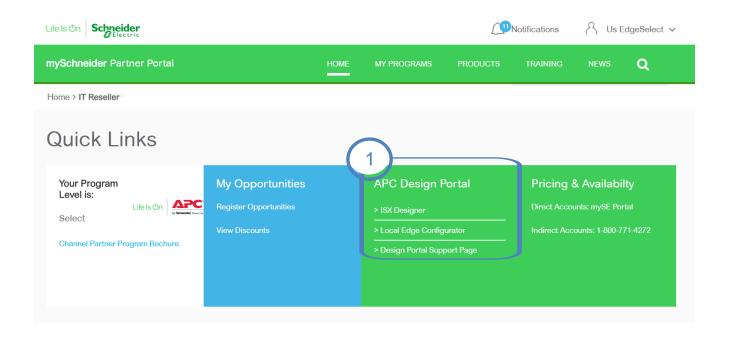

This is where You find APC Design Portal.

Once you arrive to the Design Portal, you are ready to Create a New Solution.

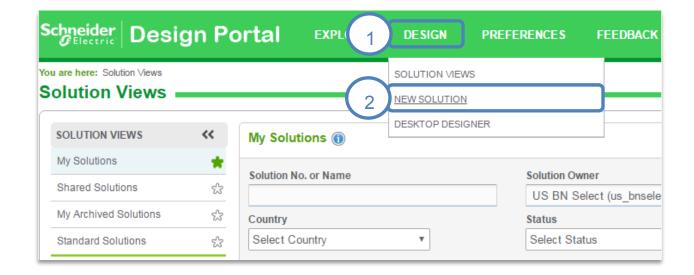

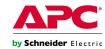

#### 2. Create a New Solution

You can configure Micro DC Xpress in a new design tool named Local Edge Configurator.

You access Local Edge Configurator by creating a new solution on designportal.apc.com (step 1 on the image). When you create a new solution you will see three design tools.

- InfraStruxure Designer
- Local Edge Configurator
- Small IT Solution Designer

InfraStruxure Designer is for larger "Enterprise" solutions. Small IT Solution Designer will be phased out. It will be replaced by the Local Edge Configurator. This is also why the Local Edge Configurator is the only way to configure a Micro DC Xpress.

You open Local Edge Configurator by clicking on 'Configure' (step 2 on the image).

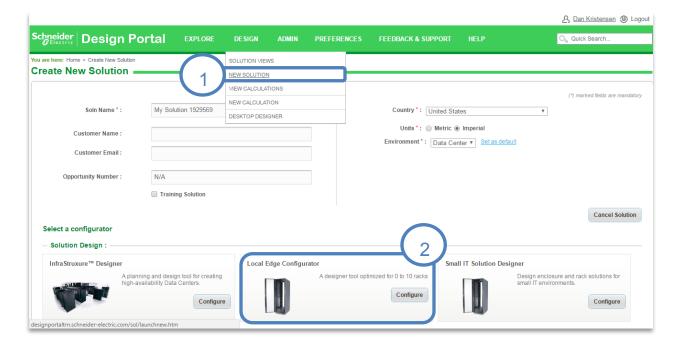

# 3. Open the Catalogue and Choose the Micro DC Xpress You Want

When Local Edge Configurator is open, you will be on the Catalogue page.

On the Catalogue page, you have two options:

- 1. Build Your Own Solution from Scratch.
- 2. Configure a Micro DC Xpress.

Option 1, Build Your Own Solution from Scratch, is not covered by this User Guide.

Option 2, Configure a Micro DC Xpress, makes it possible to configure a Micro Data Center that is:

- Pre-assembled at APC by Schneider Electric facilities
- Available with 2 3 weeks lead time
- Shock-packaged to allow IT equipment to be installed and shipped to customers

You can choose to configure the 24U SX Micro DC Xpress or the 42U SX Micro DC Xpress. When future Micro DC Xpress offers are announced, you will also be able to configure them here.

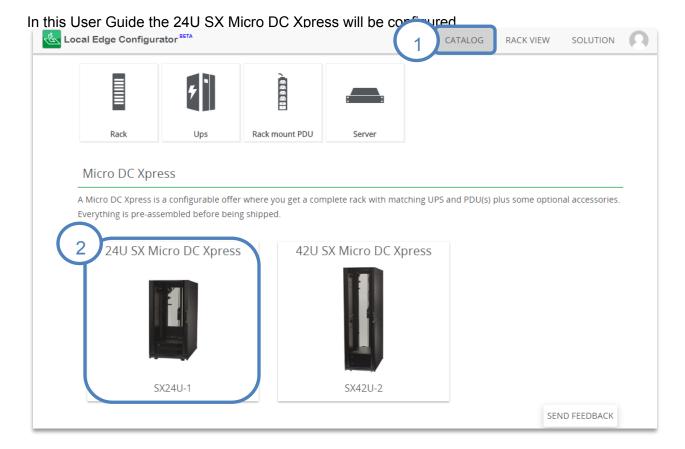

#### 4. Configure the Micro DC Xpress

When you have clicked on a Micro DC Xpress option, you will be asked to configure it.

You configure a Micro DC Xpress by answering four questions

- 1. Which UPS system do you want?
- 2. Do you want 2N redundancy?
- 3. Do you want security and environmental monitoring?
- 4. Do you want blanking panels?

The images below show these questions as they look in the user interface. Most of the questions are answered by a Yes or No (area 2 on the image on the next page). The question of which UPS system you want is answered by choosing one of three available UPS selections.

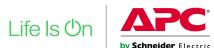

As you answer these questions, the placement of the equipment inside the Micro Data Center is updated graphically (area 1 on the image below). The available U-space is also updated.

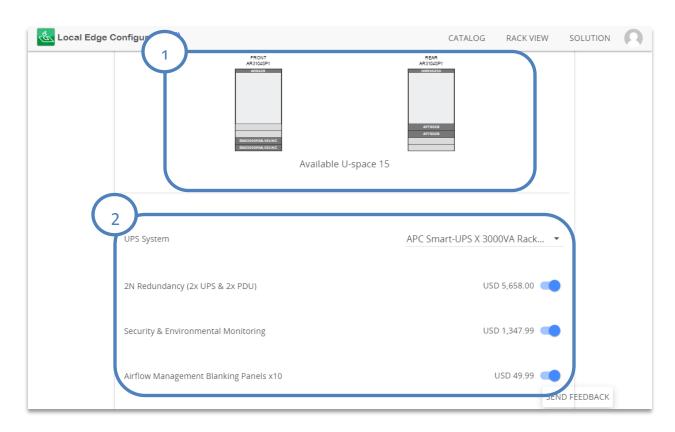

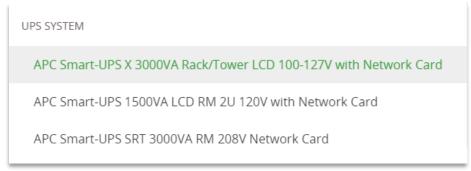

A Micro DC Xpress has three UPS options.

## 5. Click Add to Complete the Configuration Process

Remember to scroll down and click 'Add' once you have configured the Micro DC Xpress.

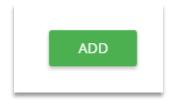

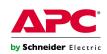

### 6. View the Bill of Materials of the Configured Micro DC Xpress

You can view the bill of materials of the Micro DC Xpress on the Solution Page. The pricing listed to the right will be ERP.

You navigate to the Solution page by clicking 'Solution' (step 1 on the image).

Next you click 'Micro DC Xpress' (step 2 on the image).

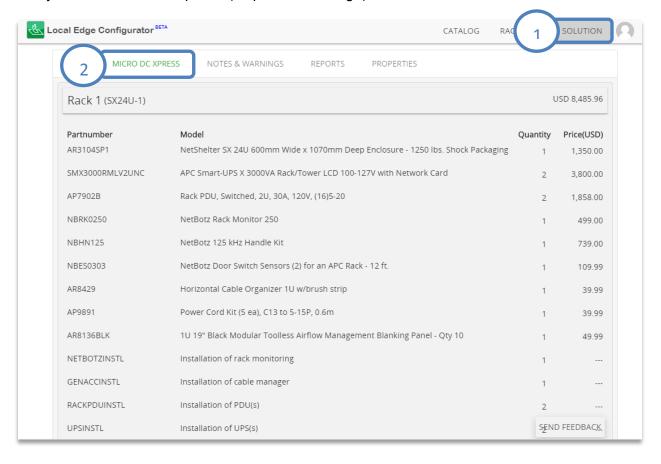

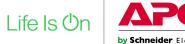

# 7. Download Rack Assembly Report and Shipping Details Report of the Configured Micro DC Xpress

All Micro DC Xpress configurations will be pre-assembled at APC by Schneider Electric facilities. For this reason, each configuration will have its own unique assembly report and shipping report.

You find these reports on the Solution page. You navigate to the Solution page by clicking 'Solution'.

Next you click 'Reports'.

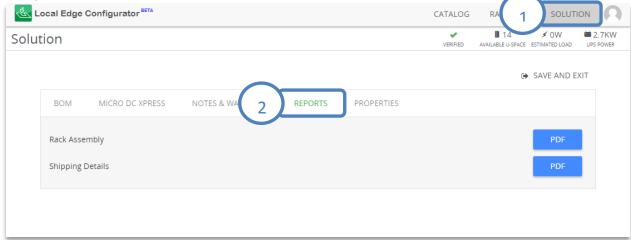

# 8. The Contents of a Rack Assembly Report

#### **Rack Assembly**

Name: Rack 1 Part Number: AR3104SP1

NetShelter SX 24U 600mm Wide x 1070mm Deep Enclosure - 1250 lbs. Shock Packaging Model:

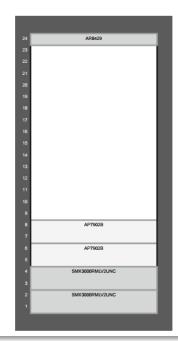

| U  | Part Number     | Position      | Name                                                                        |
|----|-----------------|---------------|-----------------------------------------------------------------------------|
| 24 | NBRK0250        | REAR MOUNTED  | NetBotz Rack Monitor 250                                                    |
| 24 | AR8429          | FRONT MOUNTED | Horizontal Cable Organizer 1U w/brush strip                                 |
| 7  | AP7902B         | REAR MOUNTED  | Rack PDU, Switched, 2U, 30A, 120V, (16)5-20                                 |
| 5  | AP7902B         | REAR MOUNTED  | Rack PDU, Switched, 2U, 30A, 120V, (16)5-20                                 |
| 3  | SMX3000RMLV2UNC | FRONT MOUNTED | APC Smart-UPS X 3000VA Rack/Tower LCD 100-127V with<br>Network Card         |
| 1  | SMX3000RMLV2UNC | FRONT MOUNTED | APC Smart-UPS X 3000VA Rack/Tower LCD 100-127V with<br>Network Card         |
| -  |                 |               |                                                                             |
|    | NBHN125         | DOORS MOUNTED | NetBotz 125 kHz Handle Kit                                                  |
|    | NBES0303        | DOORS MOUNTED | NetBotz Door Switch Sensors (2) for an APC Rack - 12 ft.                    |
|    | AR8136BLK       | NOT MOUNTED   | 1U 19" Black Modular Toolless Airflow Management Blanking<br>Panel - Qty 10 |
|    | AP9891          | NOT MOUNTED   | Power Cord Kit (5 ea), C13 to 5-15P, 0.6m                                   |

#### 9. The Contents of a Shipping Details Report

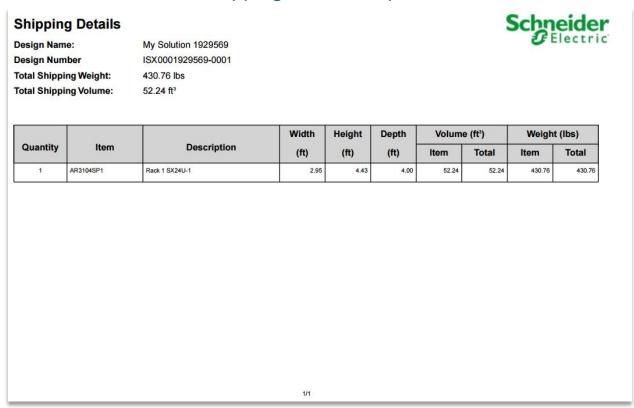

## 10. Save the Micro DC Xpress Solution

When you have reviewed the bill of materials and downloaded the reports, you are ready to save your Micro DC Xpress solution.

You must save your Micro DC Xpress solution in order to get an ISX Number that you can order.

There are two ways to save (see images below). Either you navigate to the Solution page and click 'Save and Exit' or you click on your profile icon and click 'Return to Design Portal'.

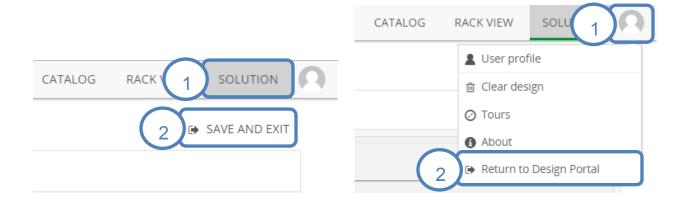

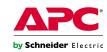

#### 11. The Solution Overview

Once you have saved the solution, you will be taken to the Solution Overview page.

The Solution Overview page will show you:

ISX Number

Design Type: Local Edge

BOM Type: A3E

Price

On the Solution Overview Page you can submit your solution and begin the Approval Process. In North America, Micro DC Xpress solutions will be approved automatically.

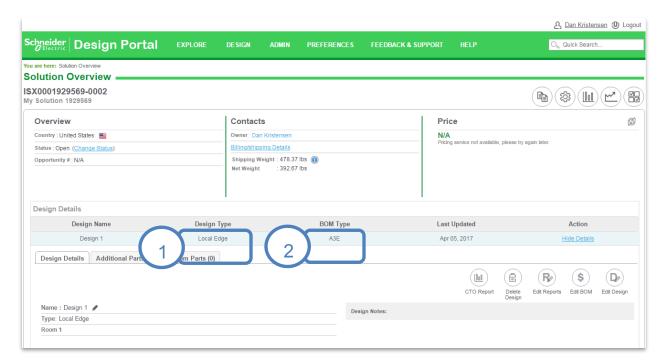

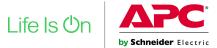